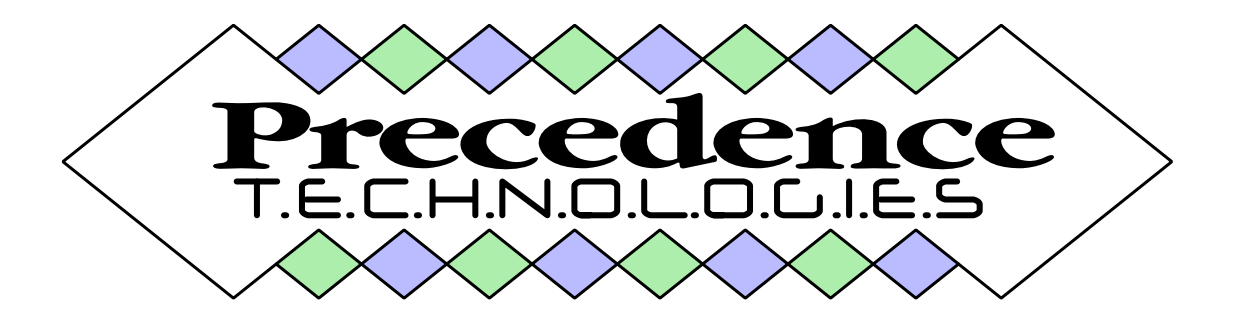

**Enhanced Email System**

#### **COPYRIGHT**

Copyright © Precedence Technologies Ltd 1999,2000

Neither the whole or part of the information contained in, or the product described in this user guide may be adapted or reproduced in any material form except with the prior written approval of Precedence Technologies Ltd.

The products described in this user guide are subject to continuous development and improvement. All information of a technical nature and particulars of the products and their use (including the information and particulars in this manual) are given by Precedence Technologies Ltd in good faith. However, this information is provided on the understanding that Precedence Technologies Ltd cannot accept any liability for any loss or damage arising from the use of any information or particulars in this manual.

Precedence Technologies Ltd 86 Kings Hedges Road Cambridge CB4 2PA

http://www.precedence.co.uk/ support@precedence.co.uk

Tel: 01223 562500 Fax: 01223 563522

All trademarks are hereby acknowledged

Manual version 1.02 (26th July 2001)

# **Contents**

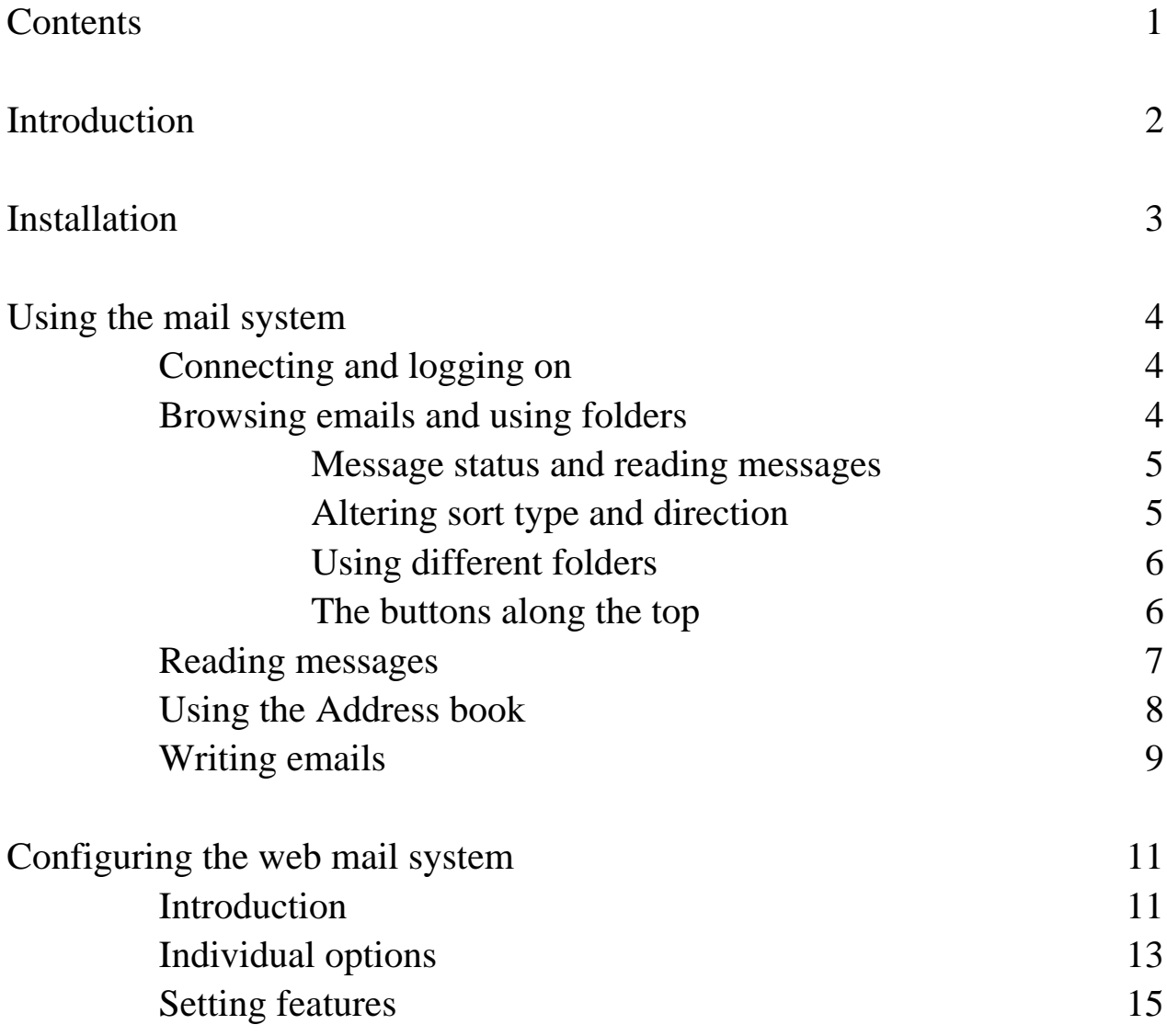

# **Introduction**

The new email system replaces a number of crucial components on your NetManager. It updates sendmail (the program in charge of delivering mails in and out) to the latest version. The delivery component of sendmail is enhanced to filter mails as they come in. Previously, only outgoing mails were checked; now both mails in and out are checked against a list of words. It also updates Apache (the web-server and proxy) to the latest version.

Most importantly, the web-based email system is completely replaced by a new version developed in-house by Precedence Technologies which offers a large amount of new features. For example,

- Attachments both in and out
- Address books (both per-user and global)
- Multiple folders
- Outgoing mails can be stored
- CC and BCC options
- Multiple mails can be deleted at once
- Displays HTML emails and attached graphics
- Automatically highlights links in emails
- Completely configurable on a per-user or per-group basis
- User-definable signatures

# **Installation**

When the server is not being used, put the CDROM in the CDROM drive of your server. Log into the server as root (either at the server itself or from an NC). If you are at a command line (e.g. ncserver 1#), type cdromupdate and press Return. If you have an administration menu, choose option S (Apply software upgrades) and the option C (Apply software upgrades from CDROM).

You will be prompted to enter the mailbox of the user who will receive mails that fail the censorship checks. You may just press Return if you want to disable censorship. Alternately, specify a mailbox name. This should not be a full email address (i.e. with an @), it should be a local email user name.

The installation script will then install all the relevant options and configure them for you. Any NCs should be rebooted so that they go to the new mail system when the postbox is clicked on.

# **Using the mail system**

### **Connecting and logging on**

As before, the web mail can be accessed from an NC by clicking on the post box. This will automatically log you in.

Alternatively, you may go to the following URL:

### **http://ncserver/mail/**

ncserver may have to be replaced by a different name or the IP address of your NetManager. This will give a login prompt for you to enter your username and password.

Successful use of the email system requires cookies to be enabled in your browser.

You will be automatically logged out after a period of inactivity. This timeout period can be configured to your requirements.

### **Browsing emails and using folders**

After logging in, the main folder display is shown. This lists the emails in the current folder as shown in the figure below (some buttons may be missing depending on what options you have disabled). The default folder is INBOX.

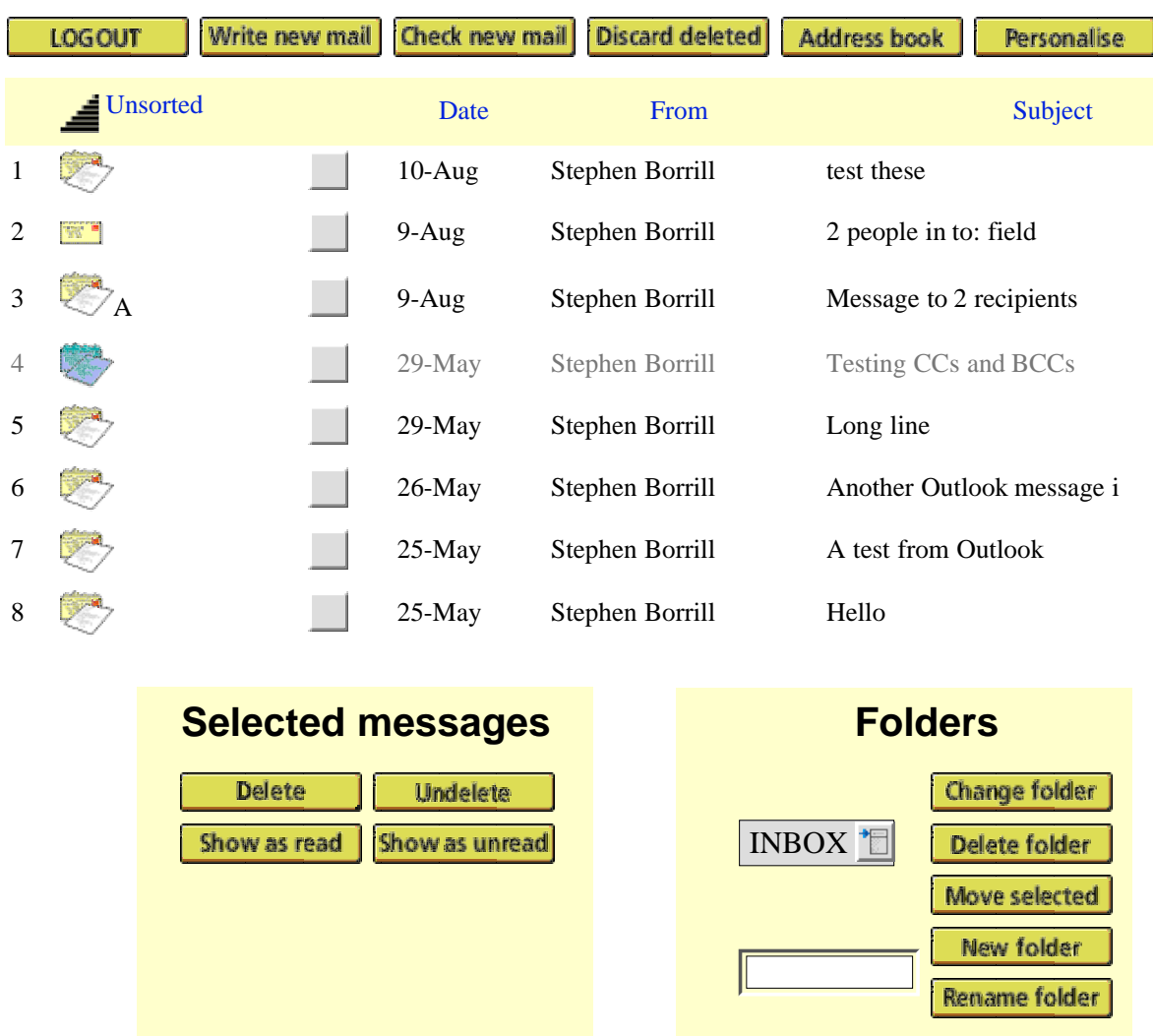

### **8 messages in INBOX**

### **Message status and reading messages**

To read a message click on the envelope alongside the message. The message status is shown by the envelope being open, closed and/or greyed out. A greyed message has been marked for deletion. An unopen envelope has not been read. A letter A alongside the envelope indicated that the message has been answered.

The Selected messages section allows you to alter the status of multiple messages (e.g. to delete more than one message at once). Tick the check boxes corresponding to the messages you want to alter and then choose the option from the Selected messages section.

### **Altering sort type and direction**

You may alter the sort type by clicking on the Unsorted, Date, From or Subject links. The sort direction can be altered by clicking on the icon to

the left of the Unsorted link. N.B. When sorting by date, some messages may unexpectedly appear in the wrong place. This is due to the sender's mail client sending dates in the incorrect format. The Unsorted option displays the messages in the order they were received irrespective of the date they were sent.

### **Using different folders**

You may manipulate folders by using the options in the Folders section.

#### • **Change folder**

Choose the folder you wish to view from the pop-up list of folders and then click on Change folder

#### • **Delete folder**

Choose the folder you wish to delete from the pop-up list of folders and then click on Delete folder. You may not delete INBOX.

#### **Move selected**

Select the individual messages that you wish to move to a different folder by ticking their check boxes. Select the folder you wish to move them into from the pop-up list of folders and then click on Move selected.

#### • **New folder**

Enter a new folder name in the writable section and click New folder.

#### • **Rename folder**

Choose the folder you wish to rename from the pop-up list of folders. Enter a new folder name in the writable section and click Rename folder.

### **The buttons along the top**

• **LOGOUT**

Click to log out. You should always log out when you have finished to stop other people being able to read your mails.

• **Write new mail**

Allows you to compose a new message

- **Check new mail** Checks to see whether any new mail has been received
- **Discard deleted** (may not be present) If automatic discarding is not switched on, this will permanently delete any messages marked for deletion.
- **Address book** Switches to the address book

### **Reading messages**

Once a message has been selected for reading from the folder list, the read message page is displayed:

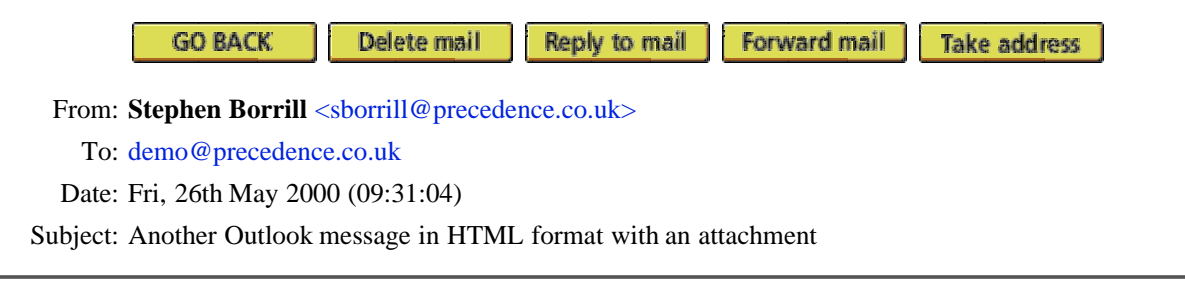

Thismessage has an attachment as well as being in **HTML** format

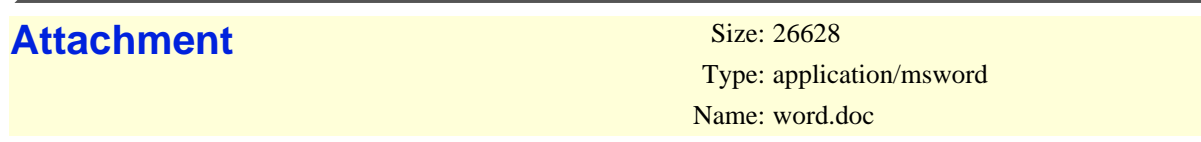

The mail system supports HTML messages (as often sent out by Outlook) as well as attachments. Graphical or textual attachments will be displayed; other attachments can be viewed (or saved) by clicking on the Attachment link for the desired attachment.

The buttons along the top do the following:

- **GO BACK** Returns to the folder list
- **Delete mail**/**Undelete mail**

Marks or unmarks the current message for deletion. Depending on the options set, this may return you to the folder list.

#### • **Reply to mail**/**Reply to sender**/**Reply to all**

If the message has only been sent to you, there will be one button that says **Reply to mail**. Click on this to reply. If the message has been sent to other people besides you, you may choose whether to reply only to the message sender or to all people that the message was sent to.

• **Forward mail**

This is similar to replying to a mail, except that the message is not indented in the message composer and that no destination is chosen by default. N.B. Attachments are not forwarded.

#### • **Take address**

This will take the name and email address of the person who sent you the mail and enter it in your addressbook. N.B. Duplicates are not checked for.

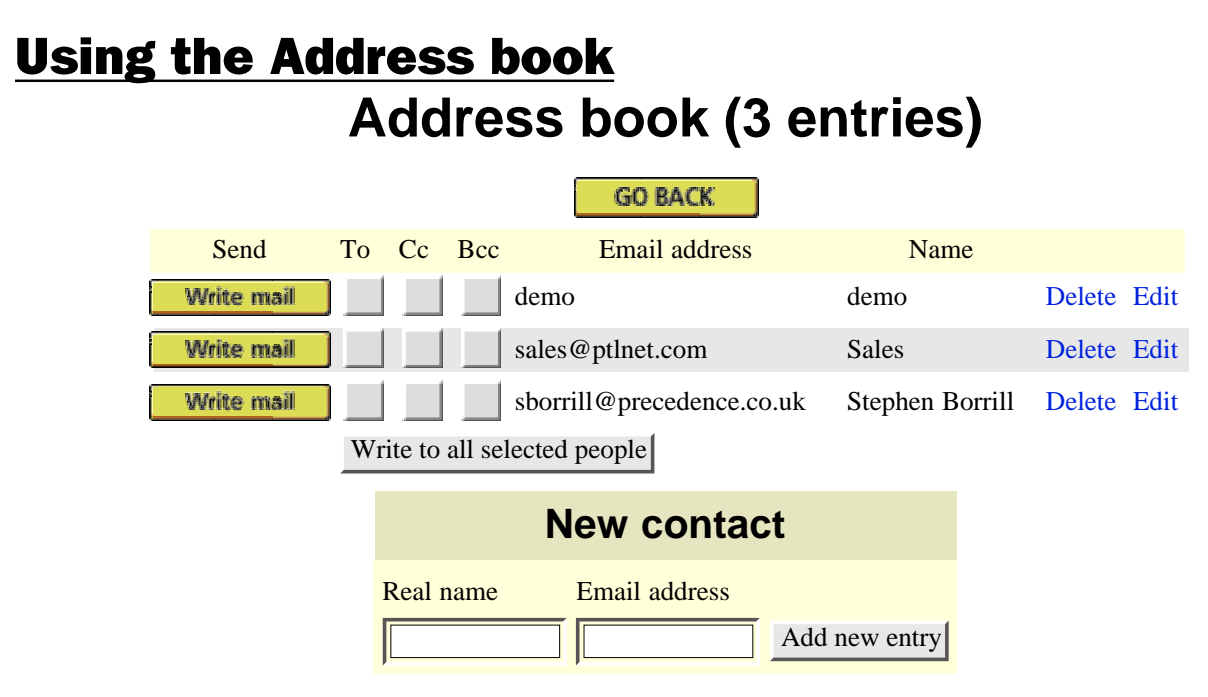

The address book is very simple to use. You may compose a new mail to any single person by clicking on the **Write mail** button. If you want to sent to multiple people or wish to CC/BCC recipients, you can select the relevant people and whether you want to put them in the To, Cc or Bcc fields by ticking the boxes. You can then click **Write to all selected people**.

New contacts can be added by entering a name and email address in the writable boxes and clicking on **Add new entry** . Alternatively, you can choose **Take address** when reading a message.

Entries may be deleted and edited by clicking on the relevant links.

### **Writing emails**

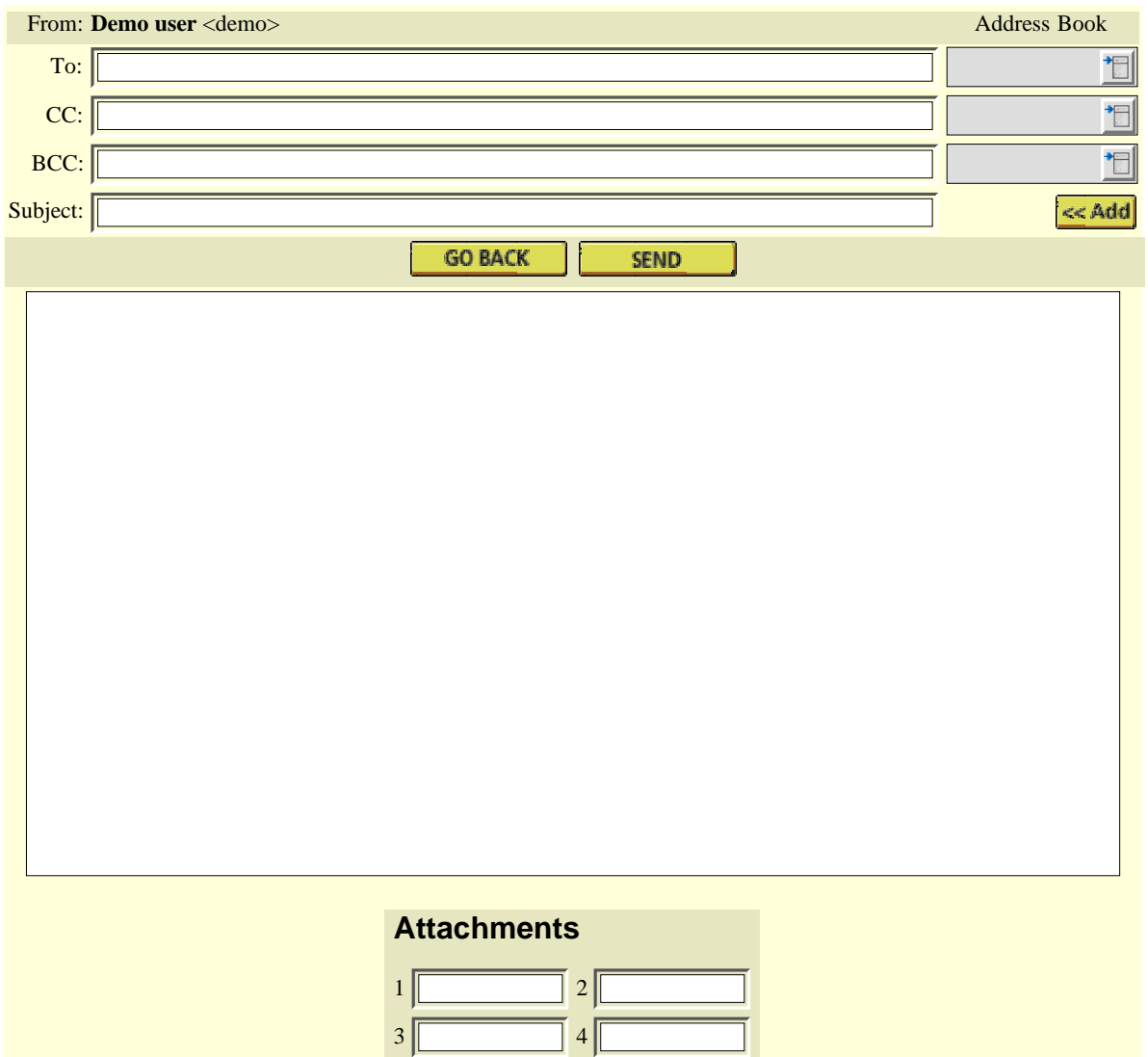

Once again, composing emails is a simple task. First choose your recipients. If you are replying to a mail or have reached this screen from the addressbook, then the To:, Cc: and Bcc: writable sections may contains some email addresses. You can add extra addresses by typing them in, separated by commas. Additionally, you can choose entries from your address book by choosing from the pop-up menus and then clicking on the **<< Add** button. N.B. Clicking on the **<< Add** button will clear any attachments you have chosen, so you should choose your intended recipients first.

Next write your message in the writable section. You can then include attachment for the message. The number of attachments you can send and the maximum size for each can be configured.

When your message is satisfactory, click on the SEND button. The

message will be filtered (if configured) and then sent to the recipients. You may click on the GO BACK button at any stage to return to the previous page.

A note about email addresses:

A document called RFC822 defines the standard for email messages including the format of email addresses.

A full RFC822-compliant email address is defined with the email address in angle brackets and the real name outside.

e.g.: Precedence Sales <sales@precedence.co.uk>

However, if no angle brackets are given, the rest will be used as an email (e.g. sales@precedence.co.uk).

## **Configuring the web mail system Introduction**

The web-mail is highly configurable. In addition, settings can be defined on a per-user or per-group basis. For example, staff members could be allowed to send large attachments, whereas pupils were limited to smaller attachments. Certain groups or users could even have their access disabled. Firstly, the global settings should be configured. Then you can set up group and/or user overrides. N.B. User overrides take precedence over group overrides.

The web-mail system has a web-based administration front end. This can be accessed as the following URL:

### **http://ncserver/mail/admin/**

ncserver may be replaced by a different name or an IP address.

You will be asked to login. The user name is **mailadmin**. When first installed, no password is set.

### **N.B. You should define a password immediately**

The administration page looks like the figure opposite.

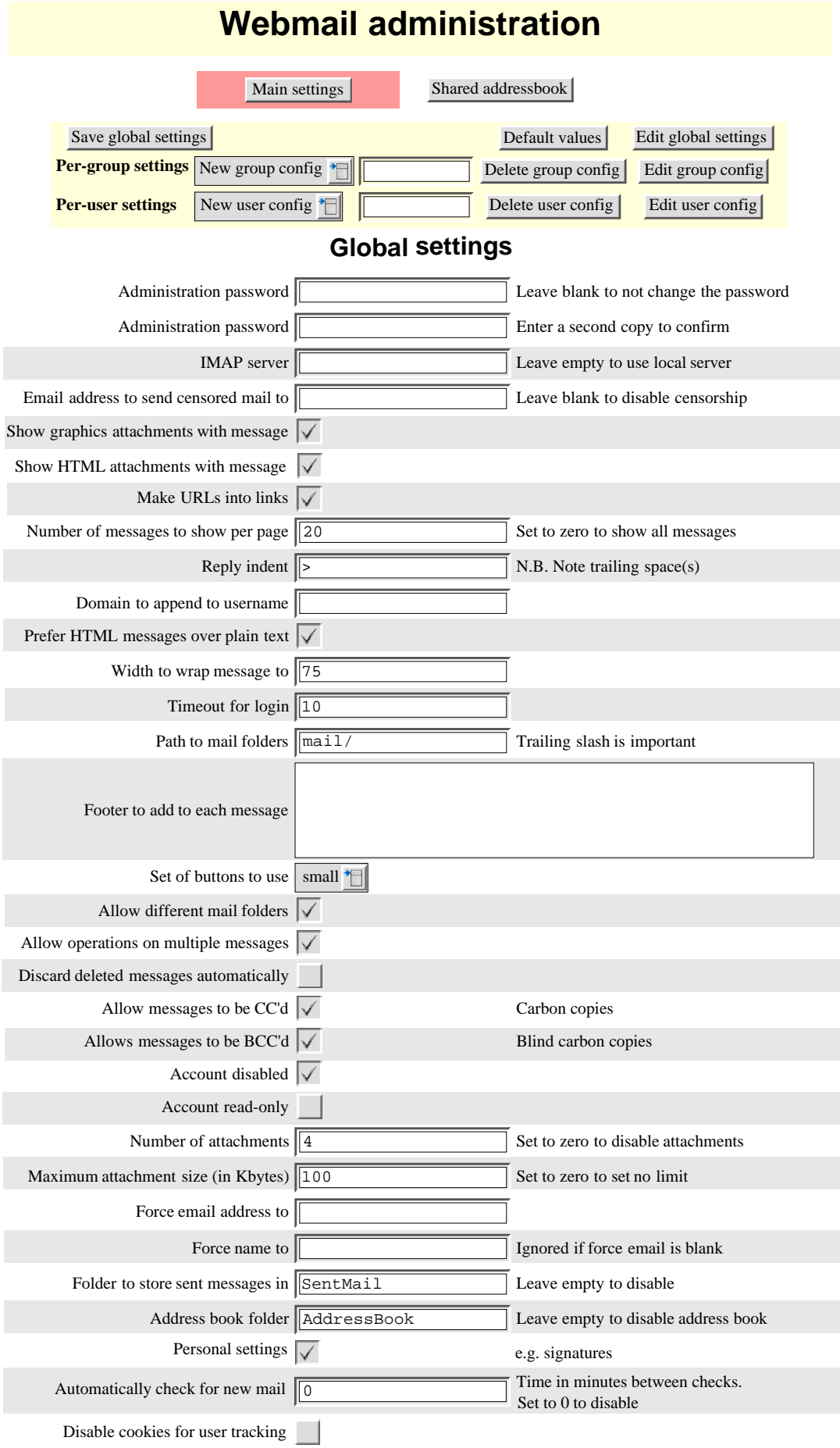

Back to top

### **Individual options**

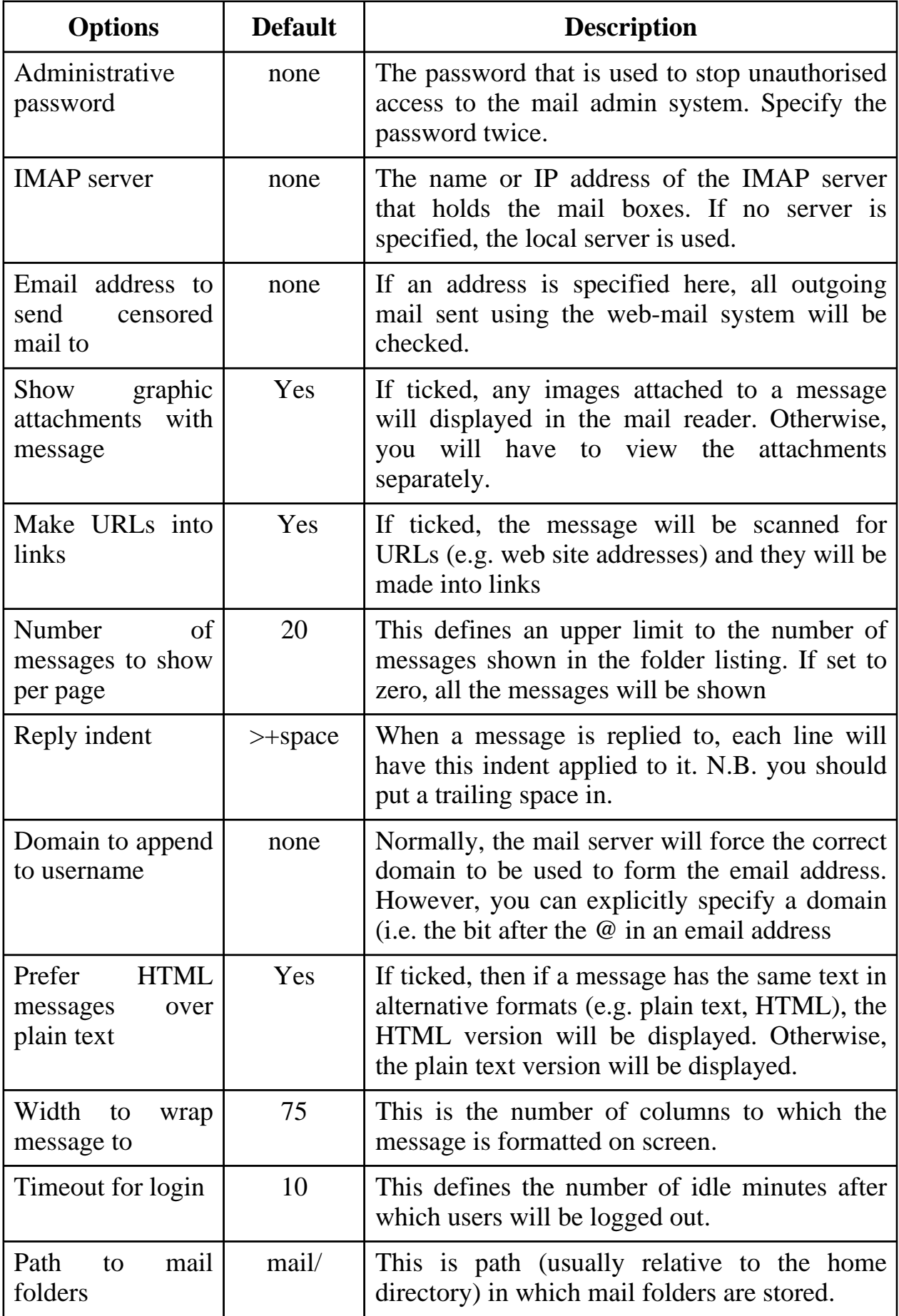

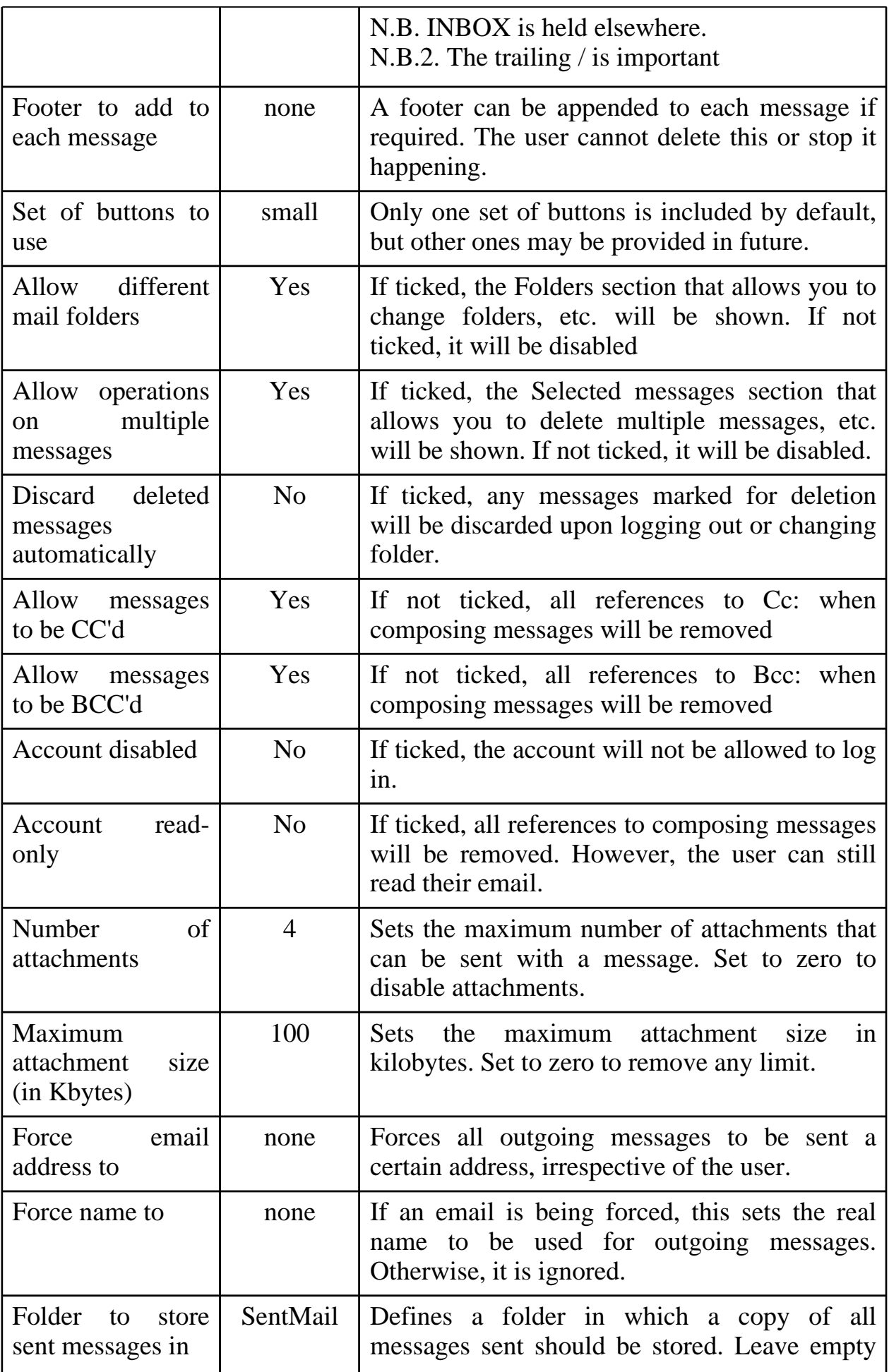

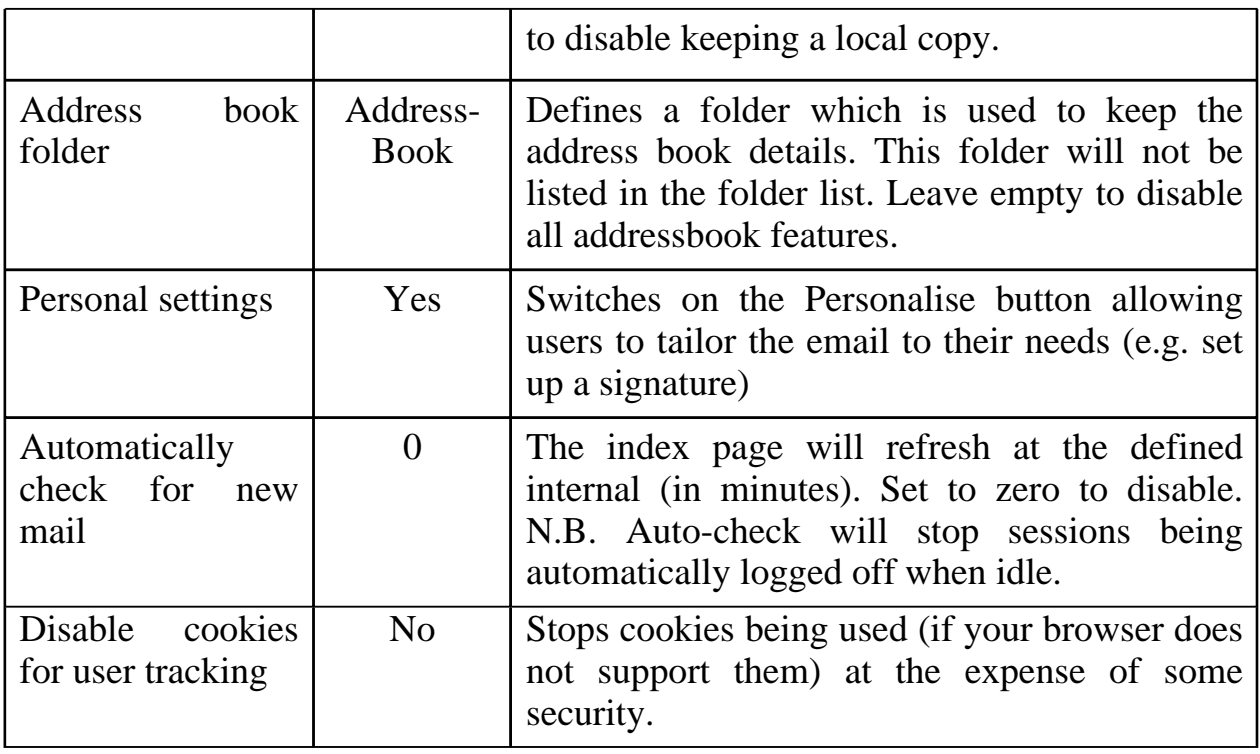

### **Setting features**

Firstly, set the global settings. These apply to all users which have no overrides set. When you have finished, click on **Save global settings** . If you want to return to the global settings at any stage, click the **Edit global settings** button. If you wish to return to the default values, click the **Default values** button.

Once you have set the global settings to your satisfaction, you may edit a group or user configuration. An existing configuration can be edited by choosing a group or user from the pop-up menu in the respective row. The menu will list existing settings only. It will not list the groups or users on the system who do not have an email configuration. Leave the menu set to **New group/user config** to define a new setting. When a group or userspecific override is being set, an extra column of tick boxes is shown on the left. These boxes define whether the option is overridden or not. If the box is ticked, the background will be highlighted and the value of the option for the group or user being edited will be displayed. Otherwise, the global value will be shown.

You should tick the boxes of values, you wish to override and then set the values accordingly, e.g. to disable a particular user, tick the left hand box corresponding to the Account disabled option and then tick the option box to set the disabled state.

For example, in the example below, the **Show graphic attachments with message** option will be forced off irrespective of the global value. However, all other options which are unticked will be use the global values.

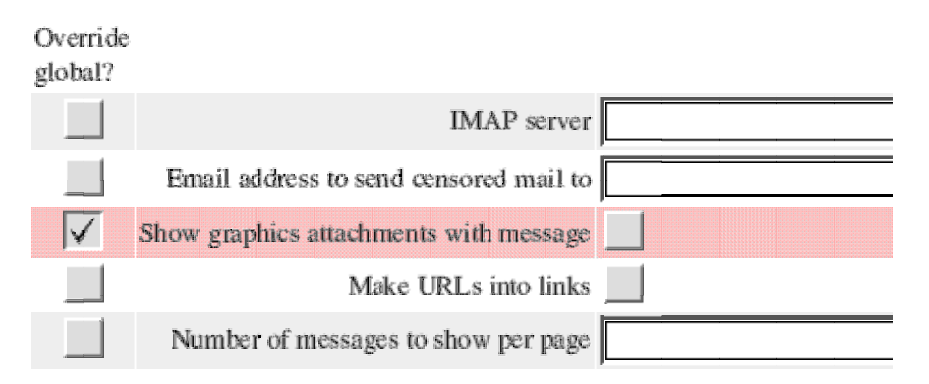

Group-specific:

When you have defined your group or user setting, you may apply it to a certain user or group by entering the user or group name in the writable area in the respective row and then click on **Save group/user settings** at the top left. Alternatively, you can choose a group or user from the pop-up menus before clicking on save.

You may delete a group or user override by choosing the group or user to be deleted and then clicking **Delete group/user config** in the respective row. Similarly, you may edit a configuration by choosing a group or user and then clicking **Edit group/user config** . If you are editing a chosen group and you enter a new name in the writable box, a copy will be saved with the new name. N.B. The old group will not be renamed. If you wish to rename a group override, you must save it with a new name and then delete the old one.